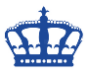

Günter Born schrieb in seinem Artikel:

[https://www.borncity.com/blog/2019/07/13/hp-probook-430-g5-bitlocker-verschlsselt](https://www.borncity.com/blog/2019/07/13/hp-probook-430-g5-bitlocker-verschlsselt-automatisch/)[automatisch/](https://www.borncity.com/blog/2019/07/13/hp-probook-430-g5-bitlocker-verschlsselt-automatisch/)

Um zu verhindern das Bitlocker unter Windows 10 die Festplatte automatisch verschlüsselt bereiten wir das Installationsmedium wie folgt vor.

### Zuerst entpacken wir das ISO nach **E:\WIN10**

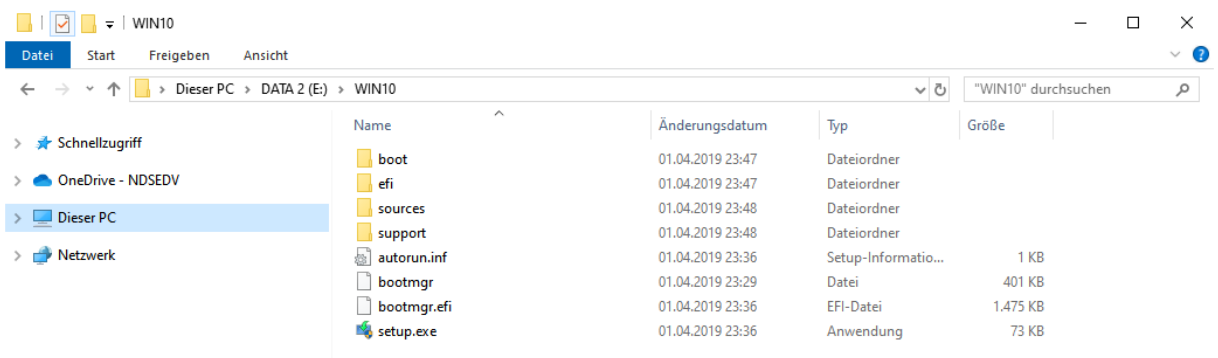

8 Flemente

 $E =$ 

### Lesen die Editionen und Index-Nummern aus:

#### DISM /Get-WimInfo /WimFile:E:\WIN10\Sources\install.wim

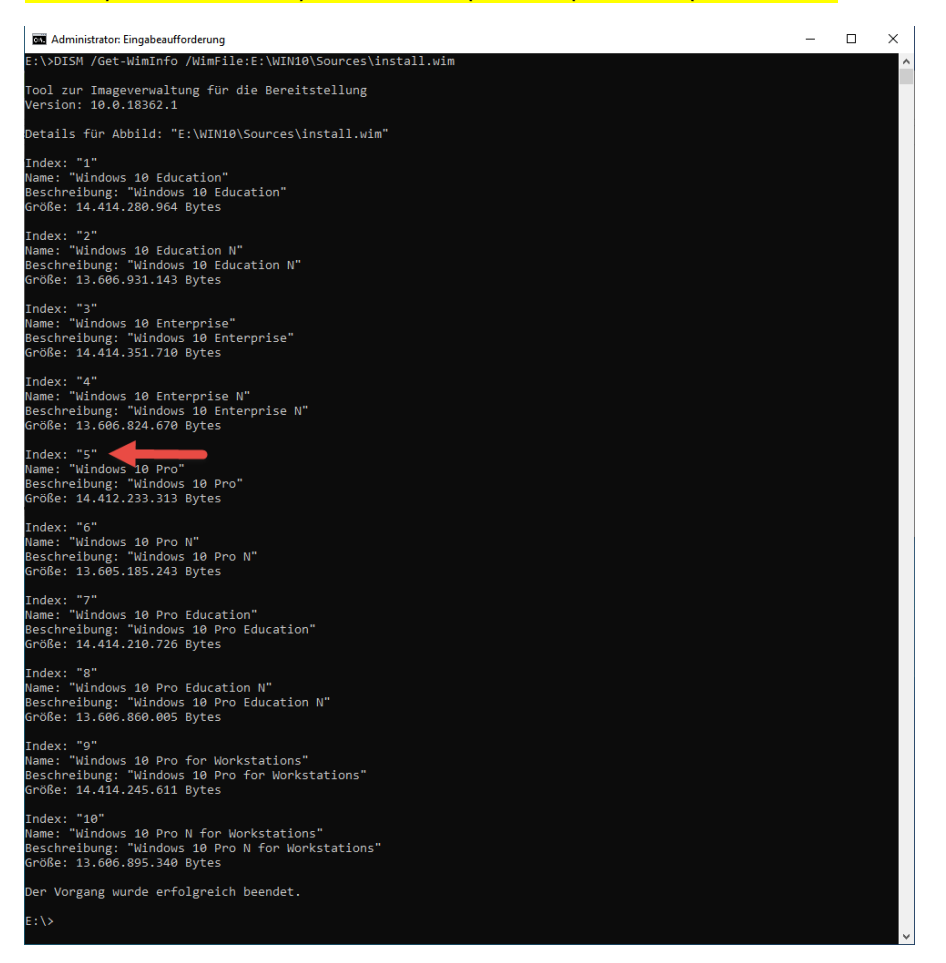

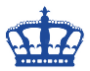

Mounten das WIM-Image nach E:\WIN10Mount:

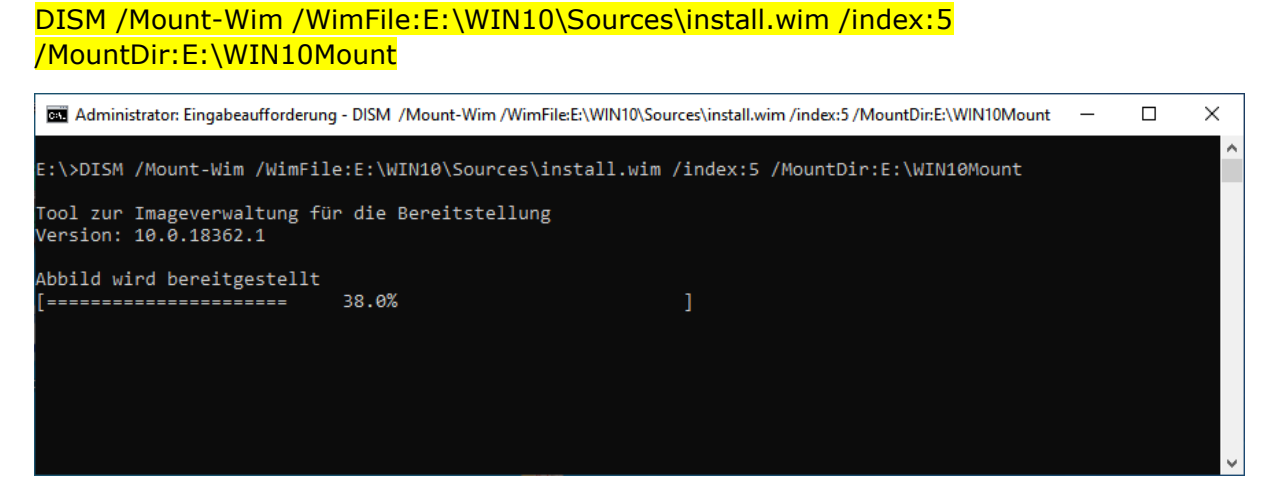

Das WIM-Image wurde sauber entpackt:

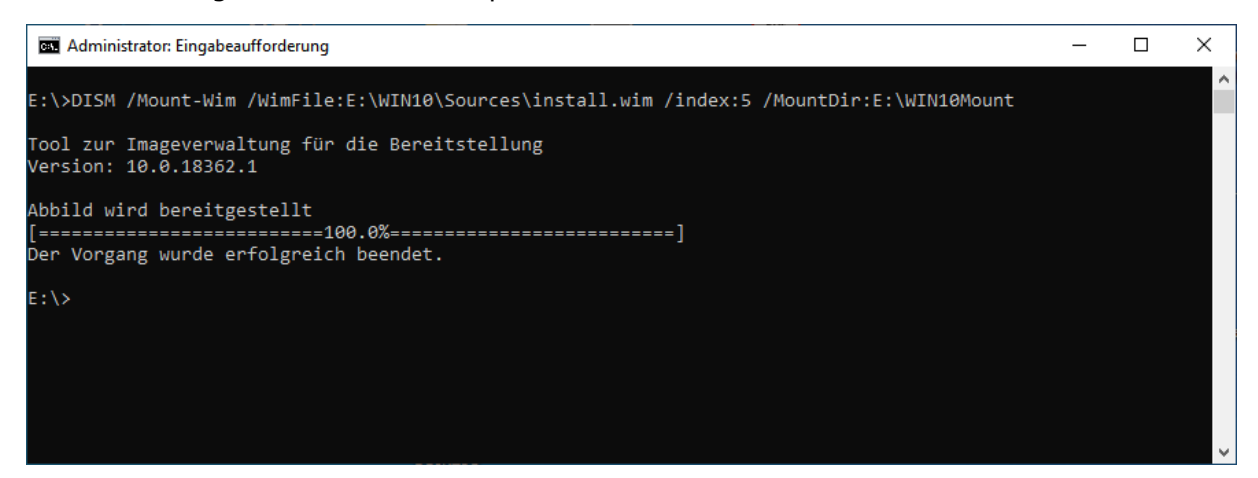

### In den Ordner E:\WIN10Mount:

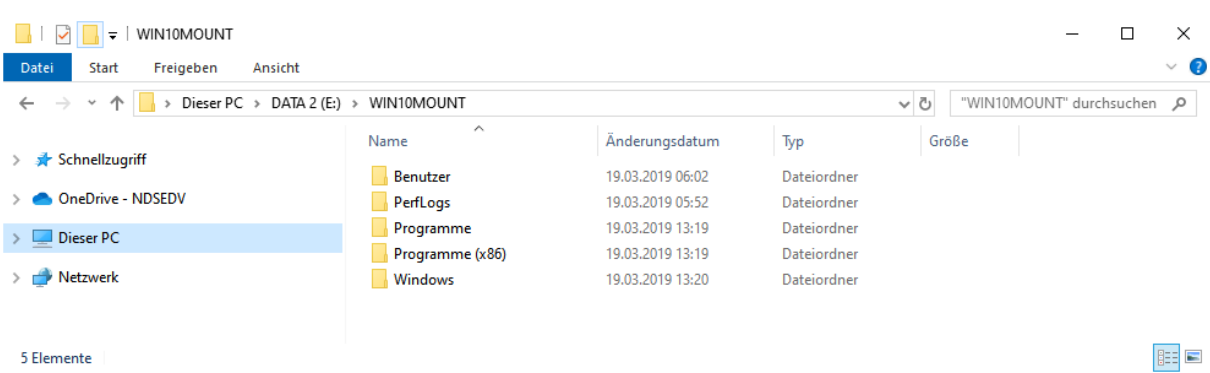

Jetzt laden wir den Registryabschnitt System in den Ordner WIM:

#### Reg Load HKLM\WIM E:\WIN10Mount\Windows\System32\Config\System

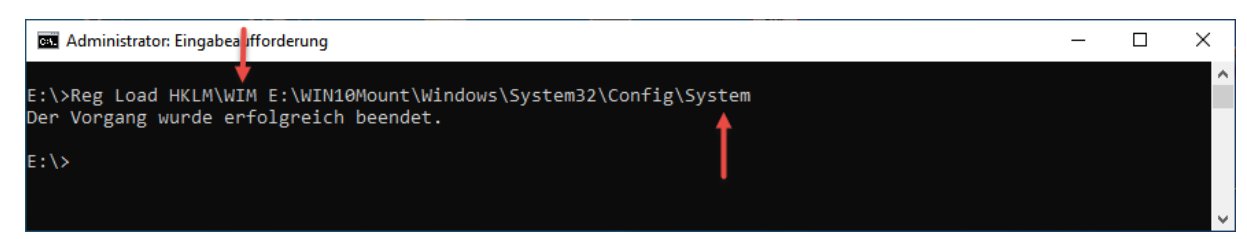

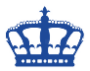

Öffnen den Registry-Editor und navigieren zu dem Ordner WIM

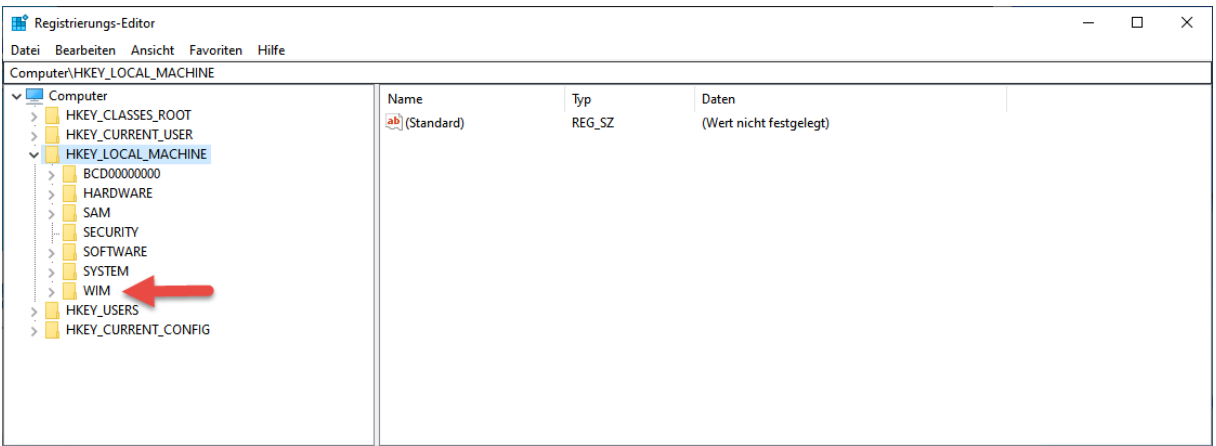

Navigieren wiederrum zum Ordner Bitlocker und nehmen die entsprechenden Anpassungen, um zu verhindern, das nach der Installation die Festplatte automatisch verschlüsselt wird.

Windows Registry Editor Version 5.00 [HKEY\_LOCAL\_MACHINE\SYSTEM\CurrentControlSet\Control\BitLocker] "PreventDeviceEncryption"=dword:00000001

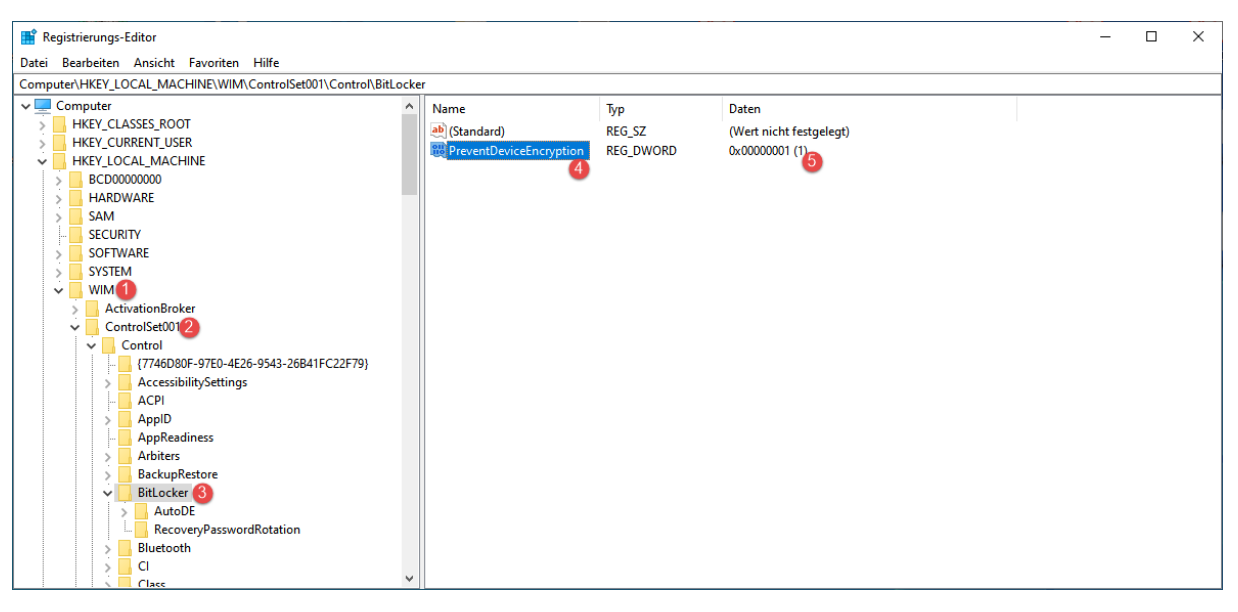

Entladen den Ordner WIM wieder:

# reg unload HKLM\WIM

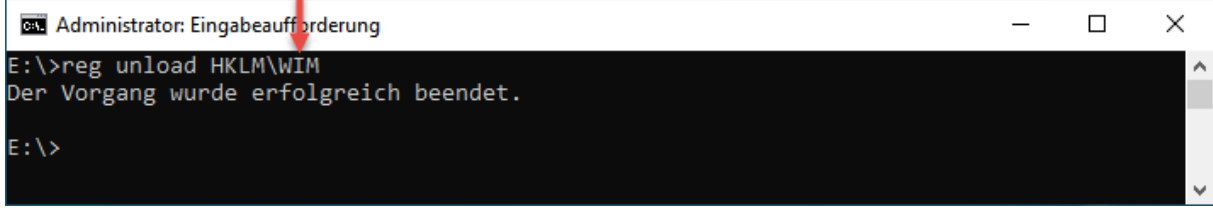

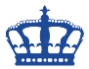

Das Image muss nun wieder unmounted (aufgehoben) werden:

## DISM /Unmount-Image /MountDir:E:\WIN10Mount /Commit

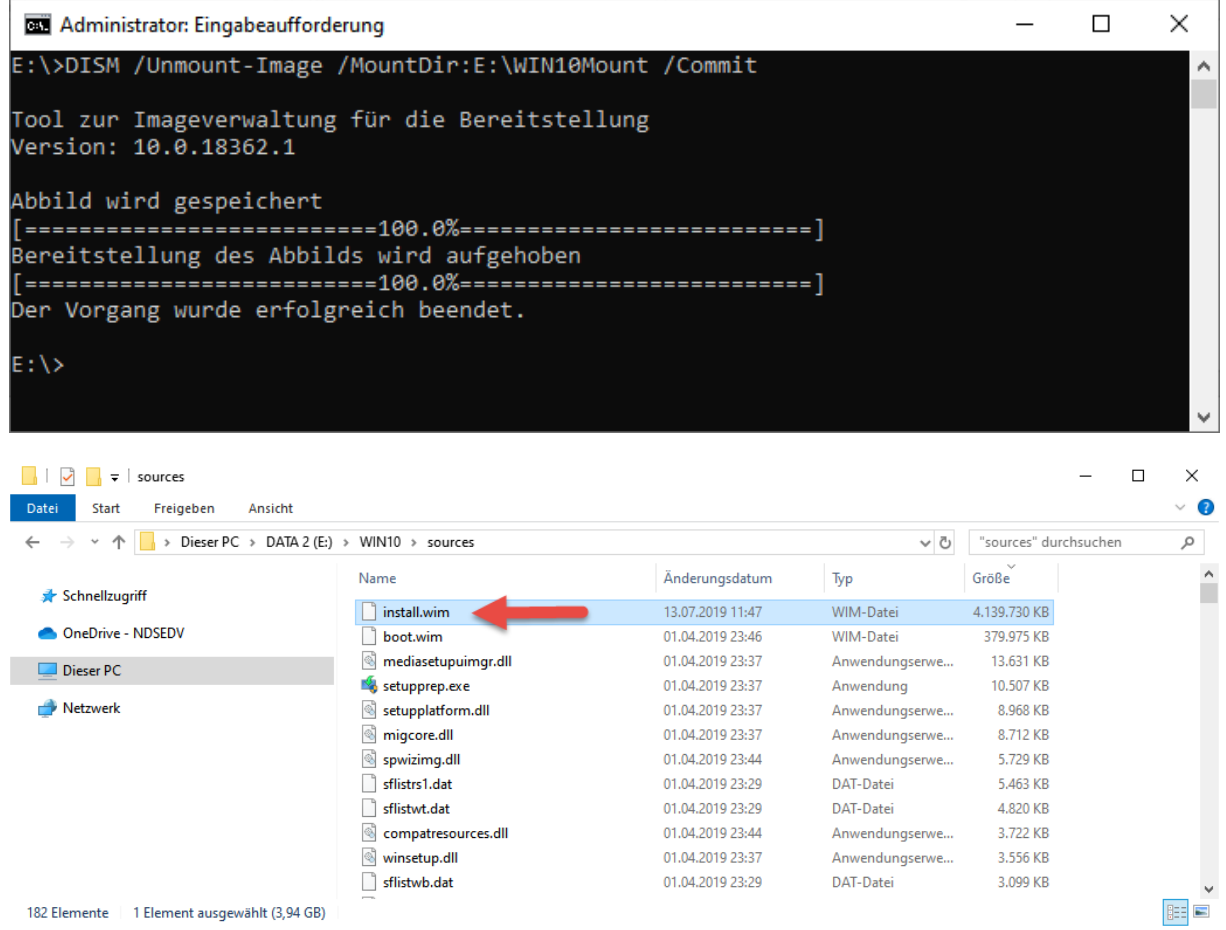

Kopieren die gesamte Source nun auf einen Boot-baren USB-Stick oder auch nur das angepasste WIM-Image.